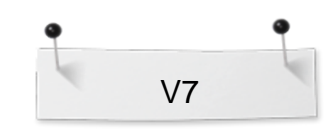

 *BERNINA Embroidery Software Designer Plus* 

# *Övning:* **Fantasiblommor**

*'Manuell stygnsättning/digitalisering Öppna & Stängda former'* 

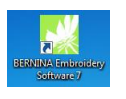

Öppna BERNINA Embroidery Software 7.

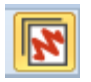

# **Embroidery Canvas:**

- *Välj 'Embroidery Canvas' arbetsläget där vi dels kan öppna färdiga broderier, redigera broderimotiv men också direkt skapa/digitalisera broderier.*
- Toolbox I verktygsboxen **'Digitize'** finner du många Fdit olika verktyg för *manuell stygnsättning /*  **Auto-Digitize** *digitalisering.*  **Digitize** *Vi kommer i denna övning att använda verktygen 'Open Object'*  **My** Open Object *och 'Closed Object'.* **Closed Object** Open Freehand Closed Freehand Block Ellipse Rectangle Lettering Monogramming Appliqué Advanced Appliqué PunchWork Buttonhole Buttonholes **Öppna former/konturer:** Pattern Stamp 1. Välj ett konturstygn ex: Outlines:  $--- \equiv 2$ **88 HHII UUU ITTI 8383 ••• A.A** 2. Välj 'Open Object'. 3. Digitalisera/skapa formen du önskar genom att lägga referens-

punkter - vänsterklicka för kantiga former eller högerklicka för

runda former. Start och stoppunkt är alltid vänsterklick:

**J**<sub>5</sub>

2

6

3

*'Backstitch outline' – Skapar traditionella efterstygnssömmar – en gammal anpassningsbar stygntyp som används för delikata kanter.*

made to create

5

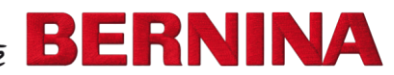

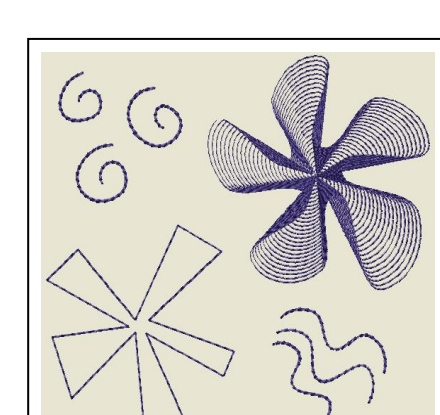

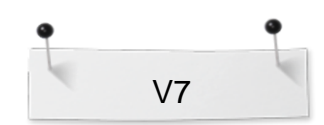

 *BERNINA Embroidery Software Designer Plus* 

#### Prova att göra de här:

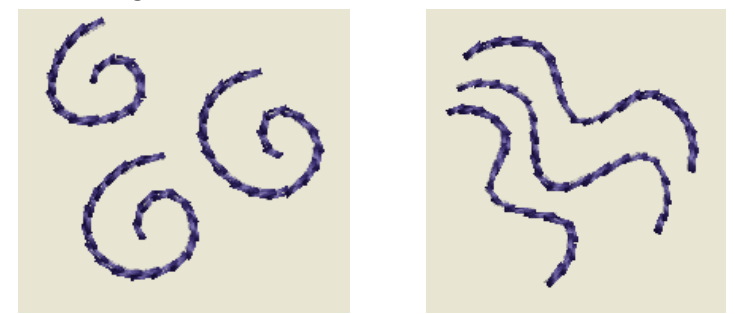

4. Avsluta figuren genom att trycka 'Enter'.

# **Stängda former** (kan bestå av kontur eller fyllnadsstygn):

1. Välj först ett konturstygn ex:

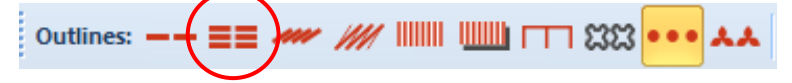

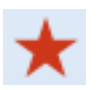

- 2. Välj ´Closed Object´.
- 3. Upprepa punkt 3. som ovan.

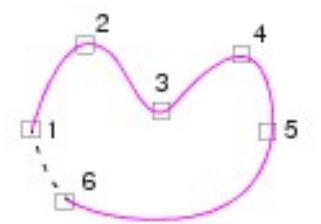

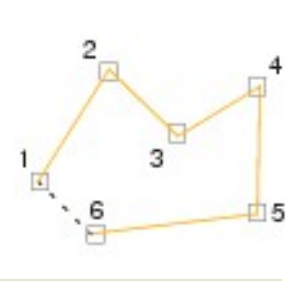

Prova att göra den här:

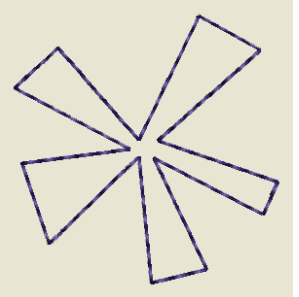

- 4. När du trycker 'Enter' så kommer automatiskt figuren att stängas på slutet.
- 5. Välj på nytt ett fyllnadsstygn:

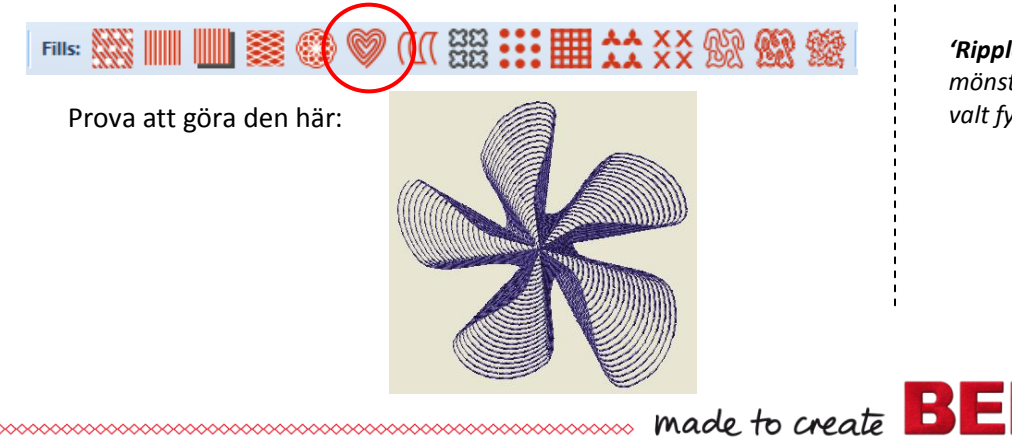

*'Tripple Outline' – Skapar en bredare konture genom att stygnensys tre ggr –används för kraftigare kanter eller detaljer.*

*'Ripple Fill' – Skapar spiralmönster från centrum på ett valt fyllt objekt.*

R

INA

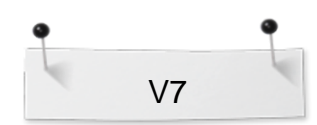

 *BERNINA Embroidery Software Designer Plus* 

## **Spara designen:**

년:

 Välj "File / Save as" och navigera till den plats där du önskar spara.

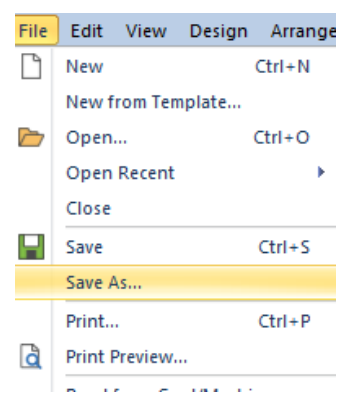

## **Skicka broderiet till symaskinen:**

- Beroende på hur du vill föra över motivet se till att maskinen är påslagen / att USB-sladd är kopplad / att USB-stick eller Memory card är på plats o s v.
- Klicka på 'Write to Card/Machine'.
	- I 'Device Selection' välj rätt format/maskin som motivet ska skickas till. Klicka OK.

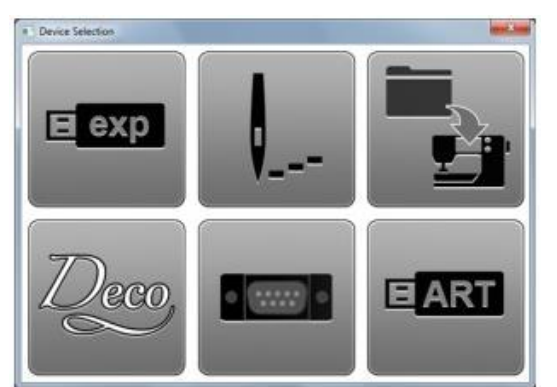

I 'Write Embroidery to Embroidery System'-boxen (öppnar sig för vissa maskinmodeller) kan du välja om motivet skall;

- skickas till broderimodul
- design card
- USB-stick
- Vilken mapp du vill spara i
- Broderas ut direkt m m

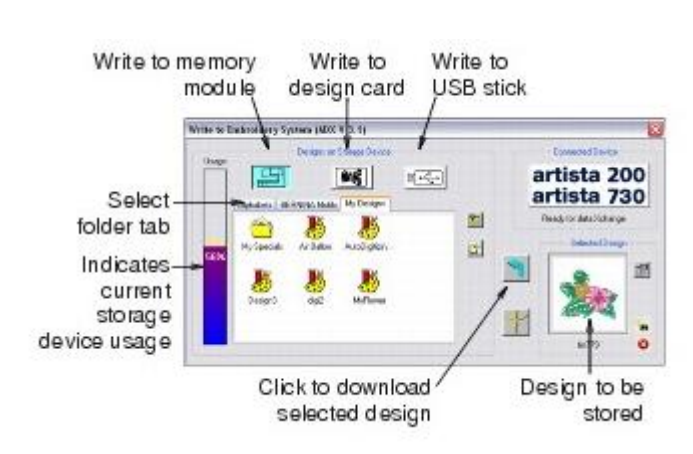

*Tips!*

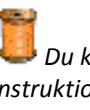

*Du kan hela tiden följa instruktionerna som visas i 'Statusraden' – denna syns längst ner t v på bildskärmen.*

*Om du gör ett misstag vid digitaliseringen - tryck 'Backspace' för att ta bort den sista referenspunkten, fortsätt sedan att lägga till referenspunkter.*

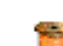

*Eller tryck 'Esc' om du önskar ta bort alla punkter så du kan starta från början.*

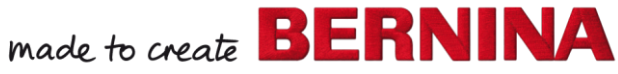